## **How to Watch Panopto Videos – UICapture**

The Professors have one of three Recording Policies (listed in their syllabus): **Permission to View**, **Blanket**, or **No Recording Allowed**.

## **-Permission to View**

- 1.) **Email** the **Professor** your video request. Be sure to include: **Class**, **Date**, & **Hawk ID**.
- 2.) The Professor will grant you permission to recordings at their discretion.
- 3.) Go to **[http://law.uicapture.uiowa.edu](http://law.uicapture.uiowa.edu/)**
- 4.) In the black box on the right, click on **Sign In**

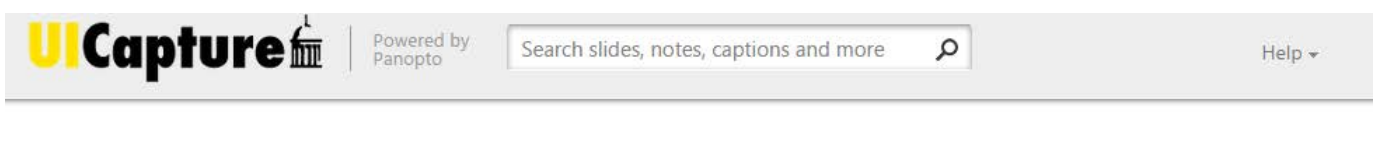

Capture, manage, and search all your video content.

Sign in using HawkID

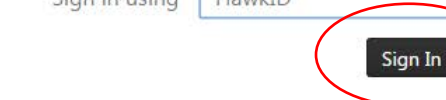

- 5.) Enter your **Hawk ID** and **Hawk ID Password**
- 6.) Locate the recording under All Sessions
	- a. You can search if you're having trouble finding a particular recording.
	- b. On the left panel you can change "My Folders" to "All Folders" and browse to the course folder for all recordings for that course.
- 7.) Click on the recording you want to Play it.

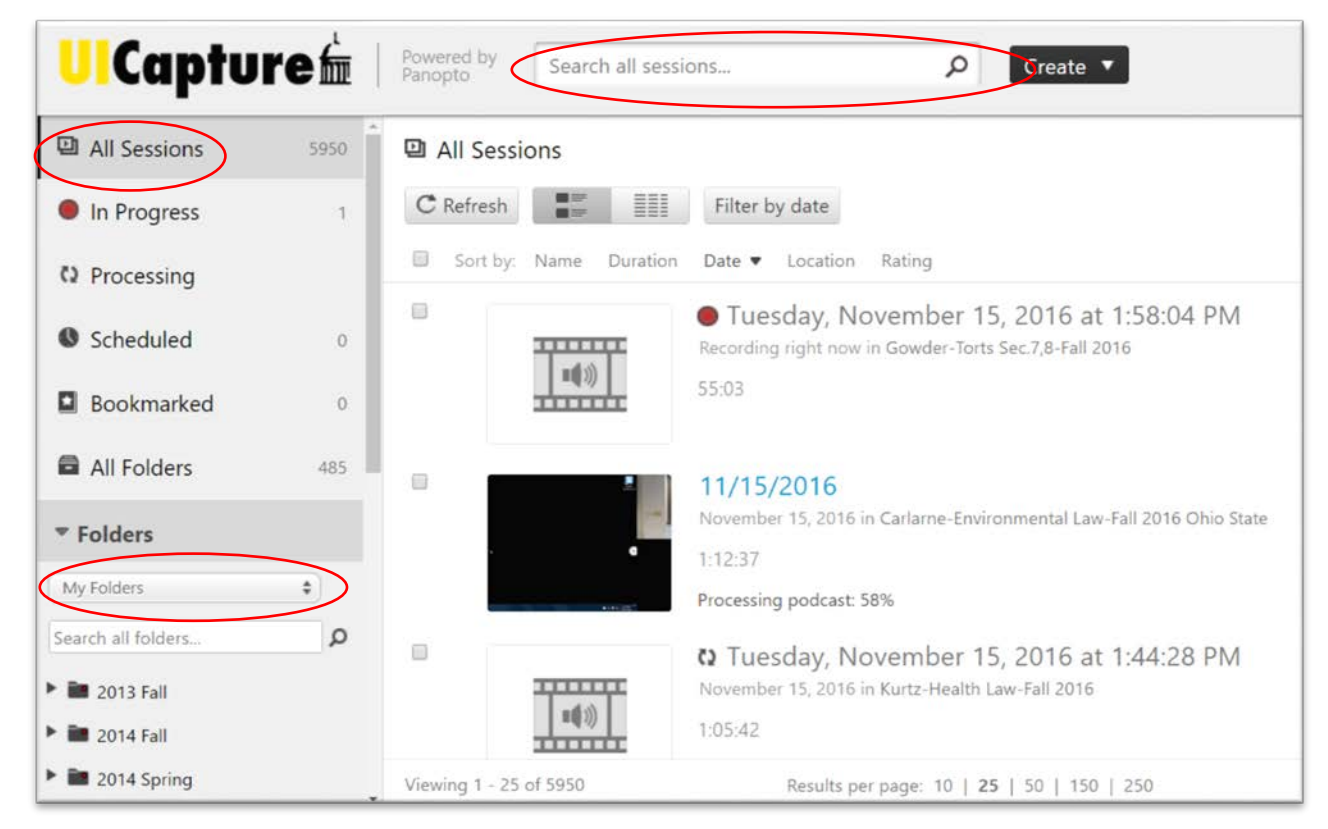

## **-Blanket Permission**

1.) Students have access to all the class videos.

- a. If you were a late add or don't see your course folder(s), please email your Professor or Cory Haight and ask to be added to the list.
	- i. Include: **Course Name** and your **Hawk ID**.
- 2.) Class recordings should be available 2-3 hours after the class completes.
- 3.) Follow **steps 3-7** above to watch recordings.

## **Troubleshooting**

If you have trouble with Panopto recordings, please visit Cory Haight in Room 110. Or email the ITS Helpdesk: [its-helpdesk@uiowa.edu](mailto:its-helpdesk@uiowa.edu) Phone: (319) 384-HELP (4357).